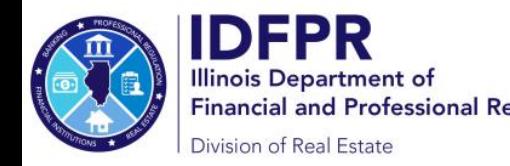

Steps to submit an application for licensure (individual)

- → Log into t[he Online Services Portal at:](https://online-dfpr.micropact.com/) https://online-dfpr.micropact.com/ with your User ID and Password.
	- o If you are new to the Online Services Portal and have not yet registered, you will need to do so before you can log in by clicking the "Register" link.

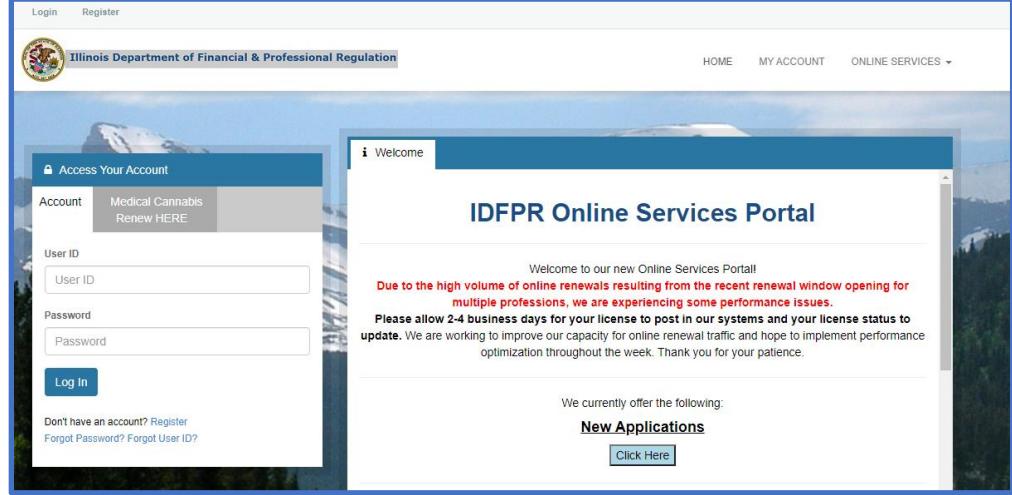

◆ Once logged in, click "Online Services" at the top right.

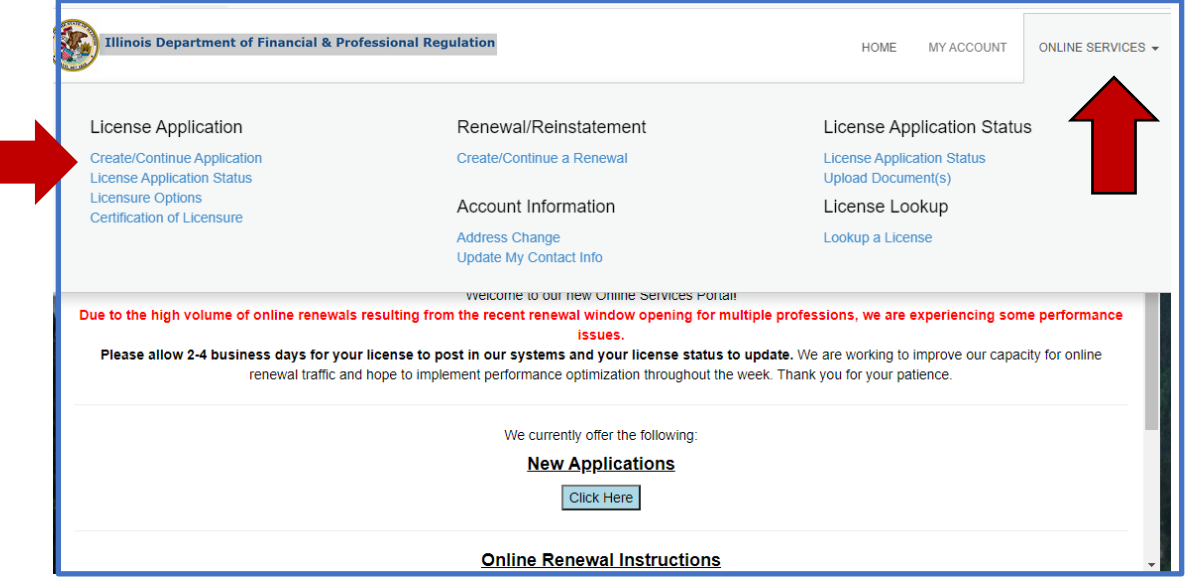

A drop down will appear. Click "Create/Continue Application".

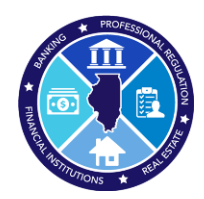

Steps to submit an application for licensure (individual)

 A list of Boards will appear - click "Real Estate Board" to see a list of real estate license types - click "Start" to the left of the license type you wish to apply for.

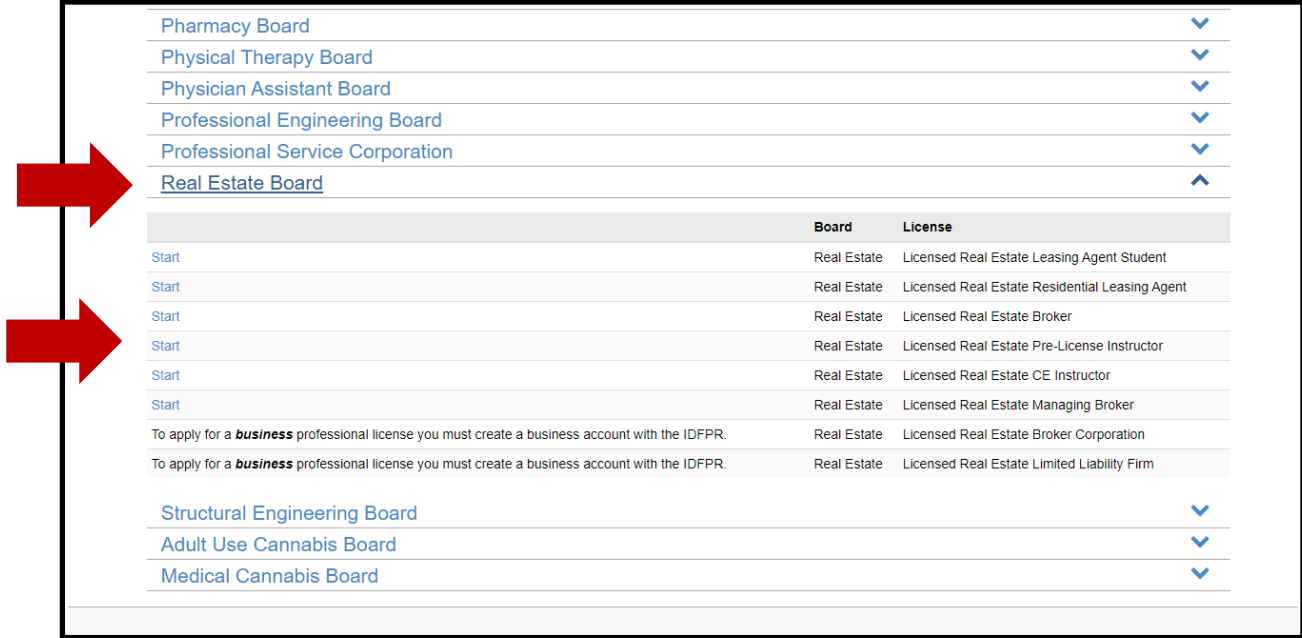

◆ Completing the application requires that all questions be answered, requested documents be uploaded, and the payment be submitted. Once submitted, you will receive a receipt and email from the Department confirming that your application has been submitted for review.

**Questions? please send them to: fpr.realestate@illinois.gov**